## **Install the viewer software**

When the older version of the viewer software is installed, installation may fail. Uninstall the older version first before starting the installation.

### **1 Double-click the downloaded file (n3vsetup.exe).**

The install wizard window will be displayed.

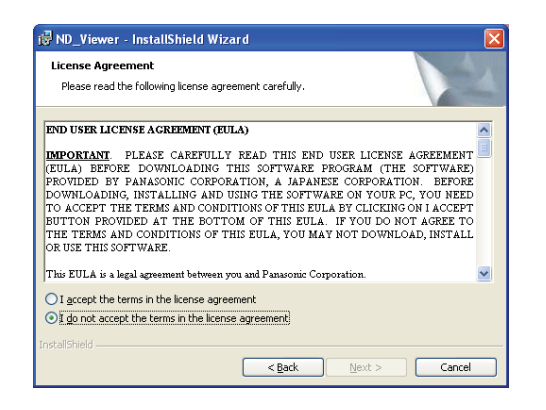

### **2 To proceed the installation after reading "License agreement", click the [Next] button after selecting "I accept the terms in the license agreement."**

The user information entry fields will be displayed.

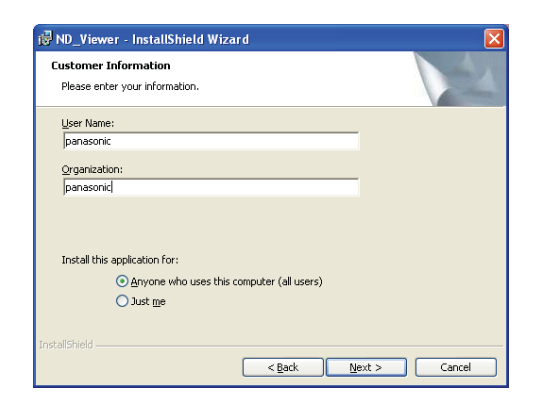

# **3 Complete the user entry fields.**

User information entry is not required to proceed.

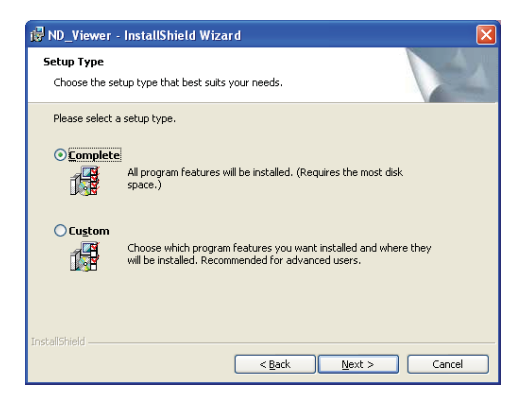

**4 Click the radio button of "Anyone who uses this computer (all users)" and then click the [Next >] button.**

 The setup type section radio buttons will be displayed.

The wizard is ready to install.

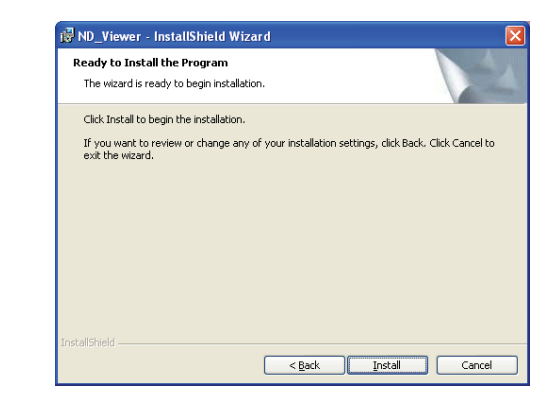

## **5 Click the [Install] button.**

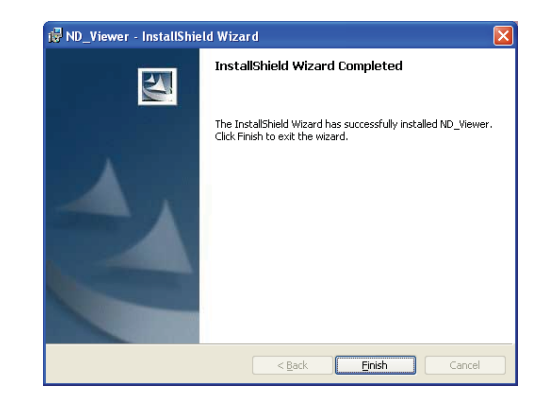

**6 When the installation completion message is displayed, click the [Finish] button.**

Installation of the viewer software is complete.

### **Uninstalling the viewer software For Windows XP**

- **1 Open "Add or Remove Programs" in "Control Panel".**
- **2 Select "ND\_Viewer" (the program to be deleted) from presently installed programs and click the [Remove] button.**

 The uninstall program will be launched and the wizard will be displayed.

**3 Uninstall the program by following instructions of the wizard.**

#### **For Windows Vista**

- **1 Open "The uninstall program" in "Control Panel".**
- **2 Select "ND\_Viewer" (the program to be deleted) from presently installed programs and right-click on it. Select "Uninstall and Change" from the displayed right-click pop-up menu.**

 The uninstall program will be launched and the wizard will be displayed.

**3 Uninstall the program by following instructions on the wizard.**

### **Play downloaded images using the viewer software**

**1 Launch the viewer software. The following window will be displayed.**

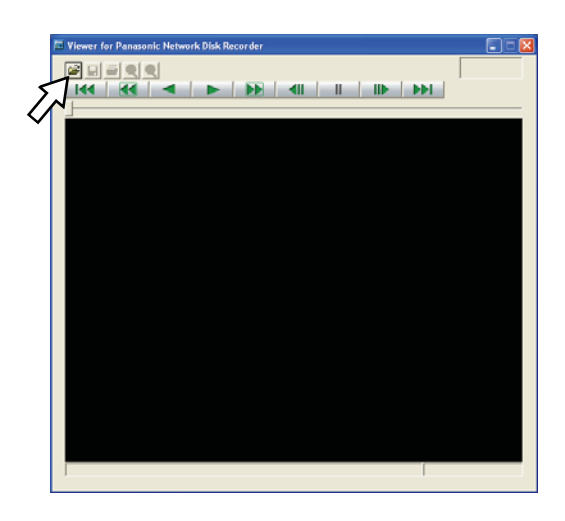

## **2 Click the open file button.**

The "Open" window will be displayed.

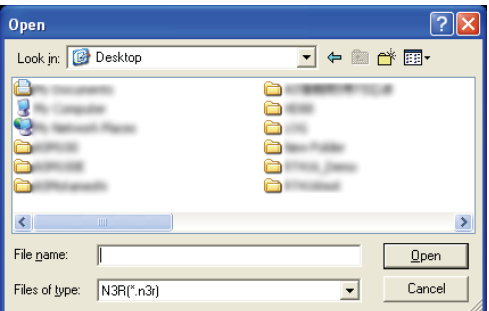

### **3 Select the downloaded image data file (filename. n3r).**

 It is possible to select two files or more (up to 32 files) by clicking the desired files while holding down the [Ctrl] key or the [Shift] key.

 To play audio data, the image data file "filename.n3r" and the audio data file "filename.n3a" are necessary to be saved in the same folder.

## **4 Click the [Open] button.**

 The first frame of the image data file will be displayed.

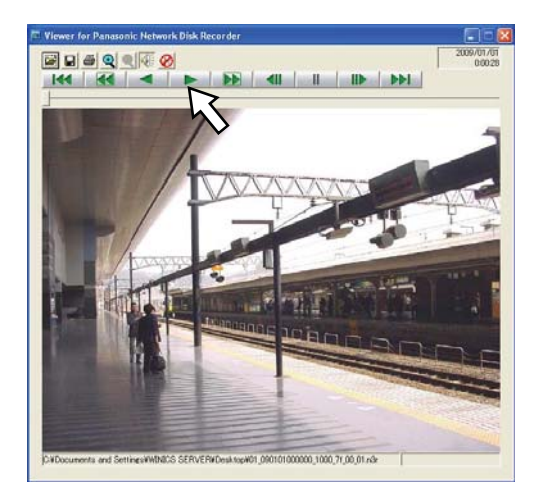

## **5 Click the play [\*] button.**

#### **Note:**

- When playback reached the end, a black screen will be displayed and paused.
- When two files or more are selected, it is possible to skip to play the previous/next file by clicking the [Previous file]/ [Next file] buttons.
- When the [Zoom in] button is clicked, the displayed image will be enlarged two times.
- When performance of the PC in use is low, images may not be played smoothly.
- It is possible to turn on/off audio by clicking the [Speaker (audio on)] button and the [Speaker (audio off)] button.
- When a web browser, the viewer software and the HDD viewer software are running at the same time, audio may not be heard correctly.

 Run either the web browser, the viewer software or the HDD viewer software only to play audio.

## **Save Downloaded Images**

It is possible to save the paused image as a JPEG file (extension: jpg). Saving the downloaded file is available only when the image is paused.

**1 Start operation when playing the downloaded images using the viewer software.**

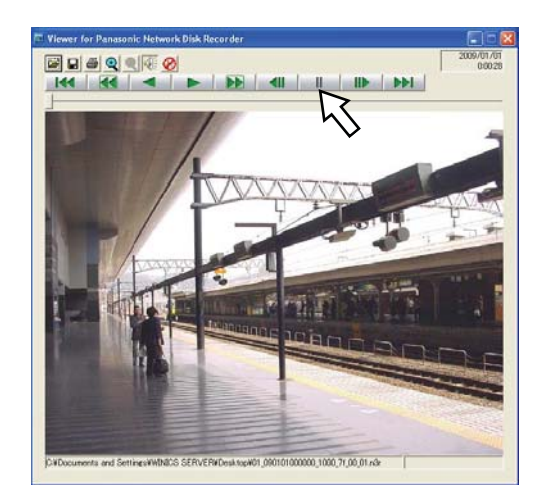

- **2 Click the pause button.**
- **3 Click the save button.**

The "Save As" window will be displayed.

**4 Enter the file name and select "JPG (\*.jpg)" for "Save as type".**

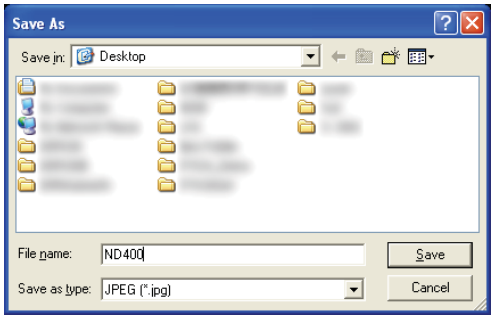

**5 Designate the folder and click the [Save] button.** The image data will be saved as a JPEG file.

## **Print the displayed image**

It is possible to print the paused image.

**1 Start operation when playing the downloaded images using the viewer software.**

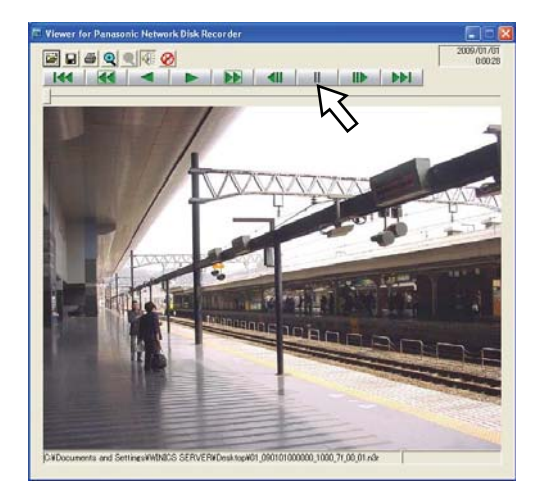

# **2 Click the pause button.**

# **3 Click the print button.**

#### **Note:**

 • When printing a image from the file whose extension is "n3r", the time and date when paused on the viewer software will also be printed.

## **Perform the alteration detection**

It is possible to detect the alteration of the data if a code for the alteration detection has been attached to the downloaded data.

Refer to page 47 for information on how to attach a code for the alteration detection.

**1 Launch the viewer software and display the following window.**

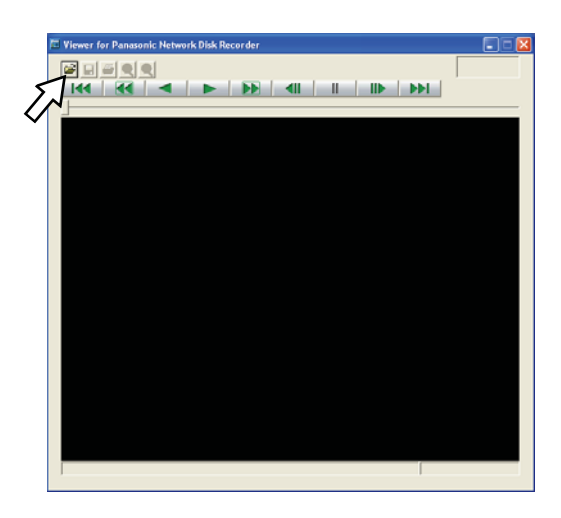

# **2 Click the open file button.**

The "Open" window will be displayed.

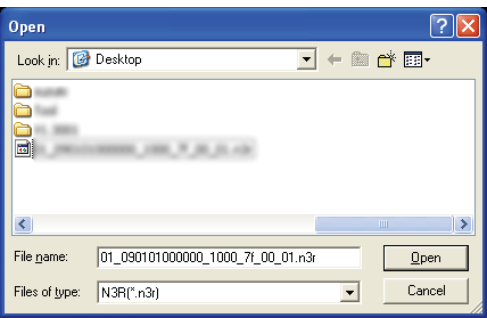

**3 Select the downloaded image data file (filename. n3r).**

# **4 Click the [Open] button.**

 The first frame of the downloaded image will be displayed and paused.

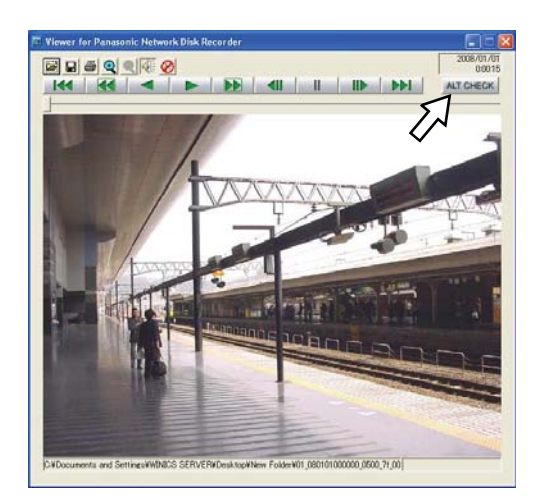

# **5 Click the [ALT CHECK] button.**

 The alteration detection will start. The following pop-up window will be displayed after the alteration detection. **OK (Not Altered):** No alteration was detected. **NG (Altered):** Alteration was detected.

### **Note:**

 • The [ALT CHECK] button will be displayed only when opening an image data file with a code for the alteration detection.